# Jak uzyskać dostęp do Zintegrowanego Systemu Zarządzania Urzędem i Oświatą w Gorzowie Wielkopolskim?

Porada przeznaczona jest dla użytkowników, dla których zostało już stworzone konto w systemie.

Aby użytkownik mógł przeprowadzić procedurę uzyskania dostępu (lub odzyskania dostępu), musi być zarejestrowany w systemie. W szczególności muszą być wprowadzone jego PESEL oraz adres e-mail, które mogą być stosowane zamiennie podczas uzyskiwania informacji o sposobie logowania.

1. Wejdź na stronę https://aplikacje.edukacja.gorzow.pl i kliknij odsyłacz Przywracanie dostępu do konta.

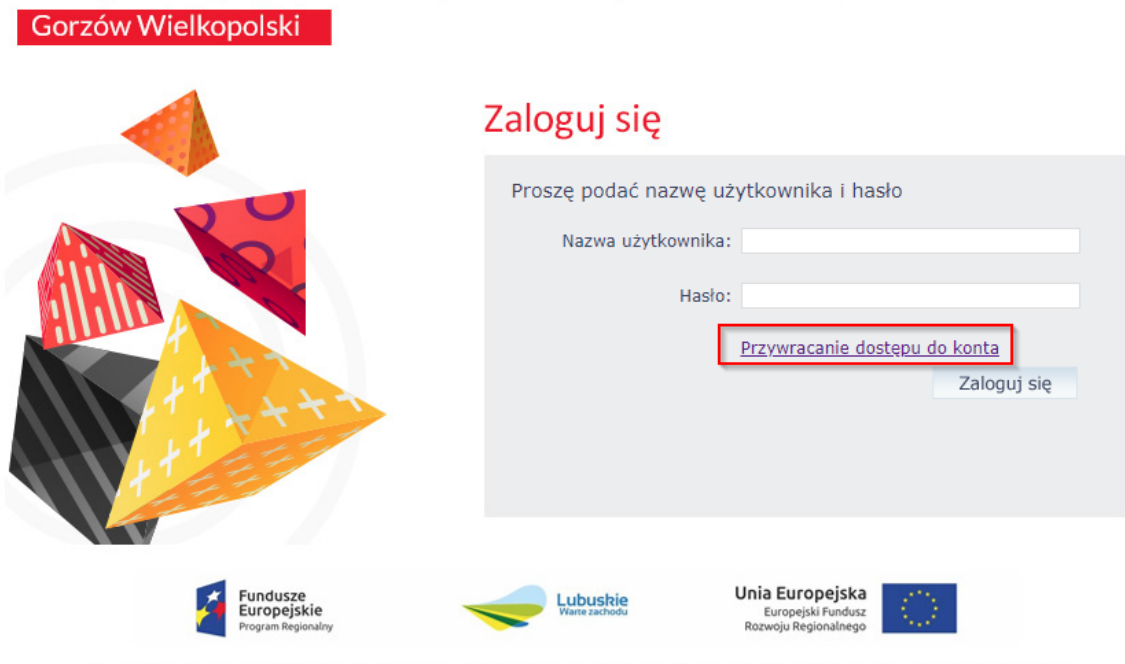

# Zintegrowany System Zarządzania Urzędem i Oświata

Projekt współfinansowany ze środków Unii Europejskiej, Europejskiego Funduszu Rozwoju Regionalnego w ramach Regionalnego Programu Operacyjnego LUBUSKIE 2020

© VULCAN sp. z o.o. 2011-2018 CRUSTS 18.1.1.6181

2. W oknie Przywracanie dostępu jako nazwę użytkownika wprowadź swój PESEL, adres e-mail lub identyfikator wygenerowany przez system. Następnie zaznacz opcję Nie jestem robotem i kliknij przycisk Wyślij wiadomość.

W przypadku pierwszego logowania należy koniecznie wprowadzić PESEL lub e-mail.

## Zintegrowany System Zarządzania Urzędem i Oświatą

Gorzów Wielkopolski

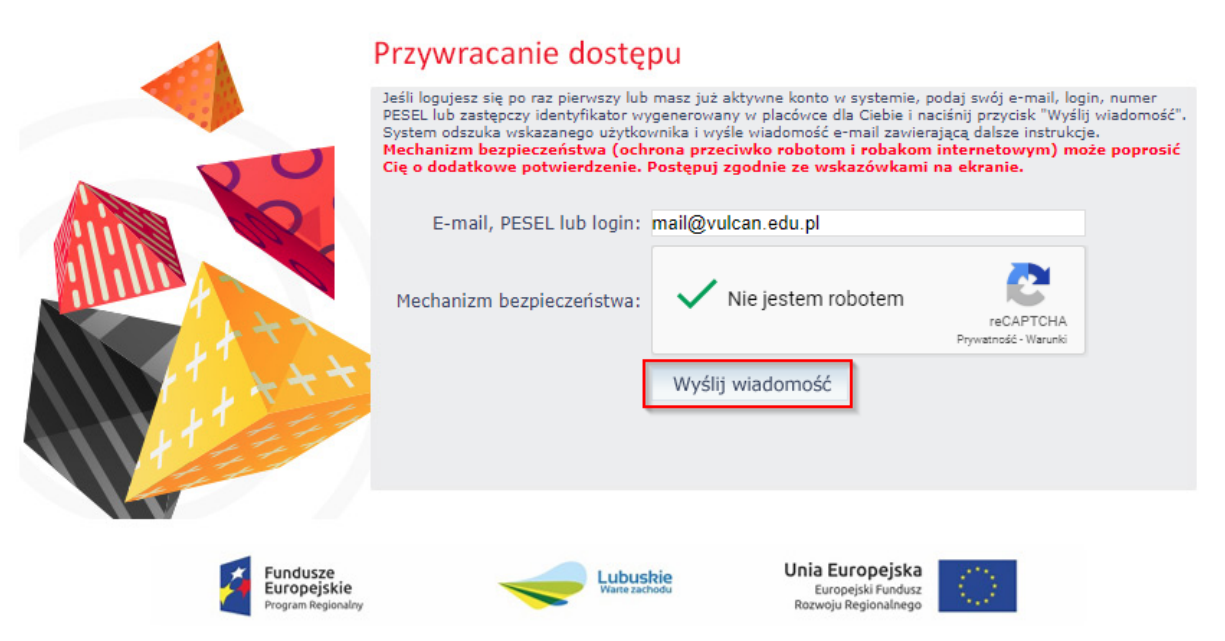

Projekt współfinansowany ze środków Unii Europejskiej, Europejskiego Funduszu Rozwoju Regionalnego w ramach Regionalnego Programu Operacyjnego LUBUSKIE 2020

Jeśli po kliknięciu opcji Nie jestem robotem rozwinie się okienko weryfikacji, wykonaj polecane czynności i kliknij przycisk Zweryfikuj.

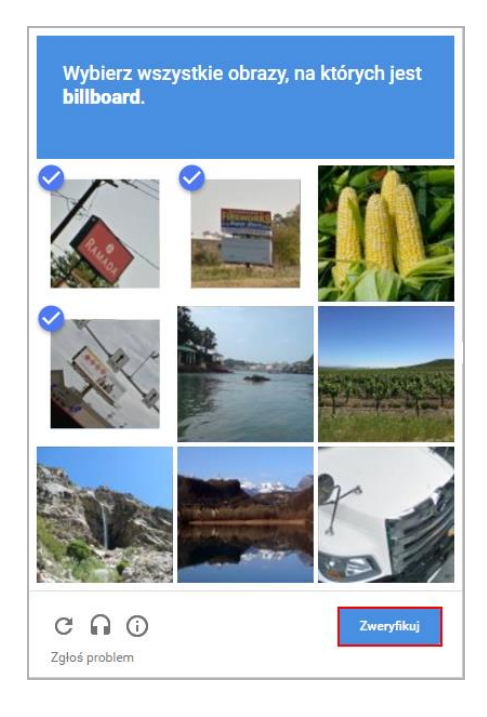

Jeśli tekst lub obrazki są nieczytelne, możesz wyświetlić inne, klikając ikonę  $\boxed{\mathbf{C}}$ .

3. Zapoznaj się z treścią komunikatu wyświetlonego na stronie, informującego o przesłaniu na Twój adres e-mail (zapisany w systemie) wiadomości zawierającej dalsze instrukcje.

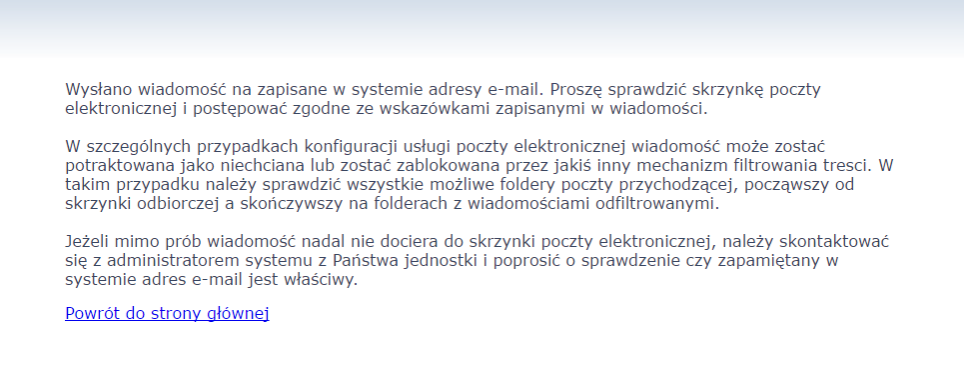

4. Zaloguj się do swojej poczty elektronicznej, odbierz wiadomość i przeczytaj ją.

Wiadomość może trafić do skrzynki odbiorczej lub, w szczególnych przypadkach, do skrzynki wiadomościśmieci (spamu), stąd należy sprawdzić obydwie.

W otrzymanej wiadomości może być przesłany Twój login wygenerowany przez system – zapamiętaj go.

5. Kliknij znajdujący się w wiadomości link aktywacyjny – zostaniesz przekierowany na stronę, na której będziesz mógł wprowadzić swoje hasło.

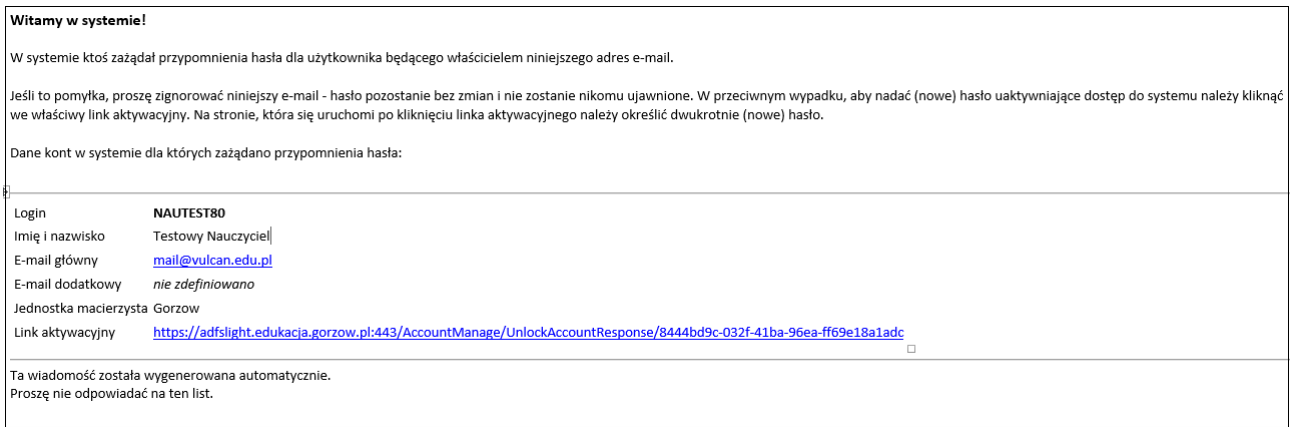

Odnośnik umożliwiający przywrócenie/ nadanie hasła jest jednorazowy, tzn. wygasa po wykorzystaniu.

Uzyskanie nowego odnośnika wymaga ponownego zainicjowania procedury odzyskiwania dostępu, którą można wykonywać wielokrotnie.

6. W oknie Przywracanie hasła użytkownika w polach Nowe hasło oraz Powtórz nowe hasło wprowadź swoje hasło. Zaznacz opcję Nie jestem robotem i kliknij przycisk Ustaw nowe hasło.

# Zintegrowany System Zarządzania Urzędem i Oświatą

Gorzów Wielkopolski

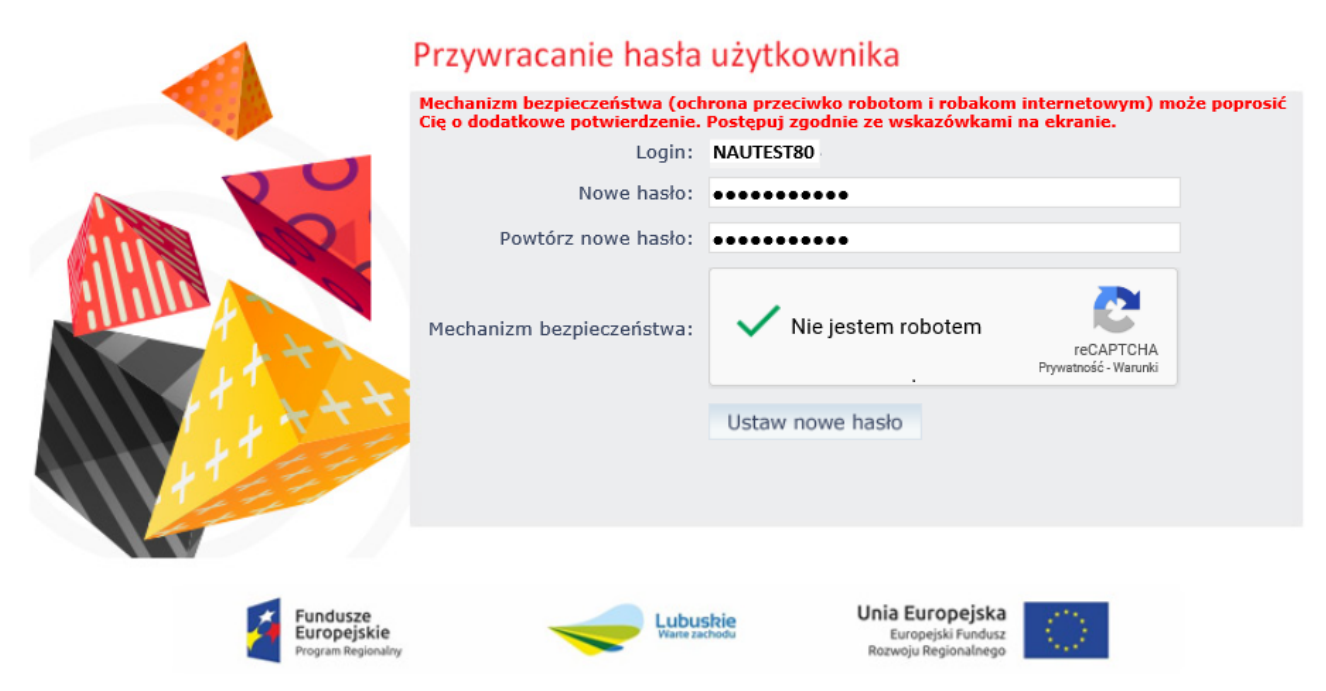

Projekt współfinansowany ze środków Unii Europejskiej, Europejskiego Funduszu Rozwoju Regionalnego w ramach Regionalnego Programu Operacyjnego LUBUSKIE 2020

#### Nowe hasło musi spełniać warunki bezpieczeństwa:

- długość hasła musi zawierać minimum 8 znaków, w tym wielkie i małe litery, cyfry, znaki niealfanumeryczne (np. @ # ! +),
- może zawierać maksymalnie 3 kolejne litery użytkownika lub pełnej nazwy użytkownika (imienia i nazwiska),
- nie może się powtórzyć przy kolejnej zmianie.

Jeśli po kliknięciu opcji Nie jestem robotem rozwinie się okienko weryfikacji, wykonaj polecane czynności i kliknij przycisk Zweryfikuj. O prawidłowej autoryzacji użytkownika świadczy komunikat:

Hasło użytkownika [ NAUTEST80] zostało zmienione.

### Powrót do strony głównej